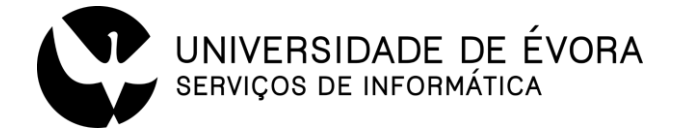

# MIGRAÇÃO DE MAIL PARA GOOGLE APPS FOR EDUCATION

FAQ - Consulto email num programa instalado

# Configuração do cliente de correio eletrónico - Mozilla Thunderbird

### Será necessário atualizar os endereços do servidor de envio e servidor de receção.

ATENÇÃO: leia as seguintes instruções. A incorreta configuração do seu cliente de email ( Microsoft Outlook, Thunderbird, Apple Mail, etc.) poderá causar o desaparecimento de email e/ou causar duplicados.

Deverá ter em atenção se utiliza protocolo POP3 ou IMAP nas definições da conta do atualmente cliente de email e manter o protocolo utilizado para receção dos email. O protocolo de envio será sempre

#### **Esclarecimentos prévios:**

- POP3: descarrega apenas a caixa de entrada do servidor. É preciso ter cuidado com a opção de "Apagar mensagens do servidor".
- IMAP: consulta todas as pastas (caixa de entrada, enviados, etc.) no servidor. Ideal quando se tem vários equipamentos a consultar a conta. (nas definições de sincronização é possível descarregar as mensagens)
- SMTP: protocolo utilizado para o envio dos emails. É utilizado sempre, independentemente de consultar os emails com POP ou IMAP

Quando um cliente de email (Outlook, Thunderbird, etc.) se encontra configurado por IMAP não é possível alterar para POP3 e vice-versa. Se pretender alterar o protocolo deve ser configurada uma nova conta no cliente.

### Definições transversais a todos os Clientes de Email

#### **POP3:**

- Servidor: pop.gmail.com
- Requer SSL: sim
- Porta: 995
- Nome de utilizador: endereço de email completo (incluindo @uevora.pt)

#### IMAP:

- Servidor: imap.gmail.com
- Requer SSL: sim
- Porta: 993
- Nome de utilizador: endereço de email completo (incluindo @uevora.pt)

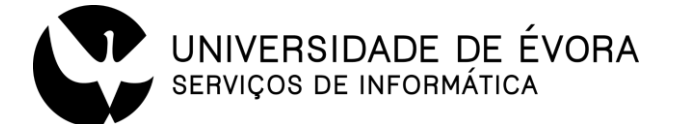

#### SMTP:

- Servidor: smtp.gmail.com
- · Usar autenticação: sim
- Porta para SSL: 465 ou 587
- · Usar as mesmas configurações do servidor de receção de e-mails
- Nome de utilizador: endereço de email completo (incluindo @uevora.pt)

Consulte informações adicionais aqui

# **Mozilla Thunderbird**

- 1. No topo clicar em Ferramentas > Definições de Conta
- 2. Na caixa que abre selecione Definições de Servidor

3. Se está a utilizar o protocolo POP3, no cliente as suas configurações deverão ser semelhantes à seguinte imagem:

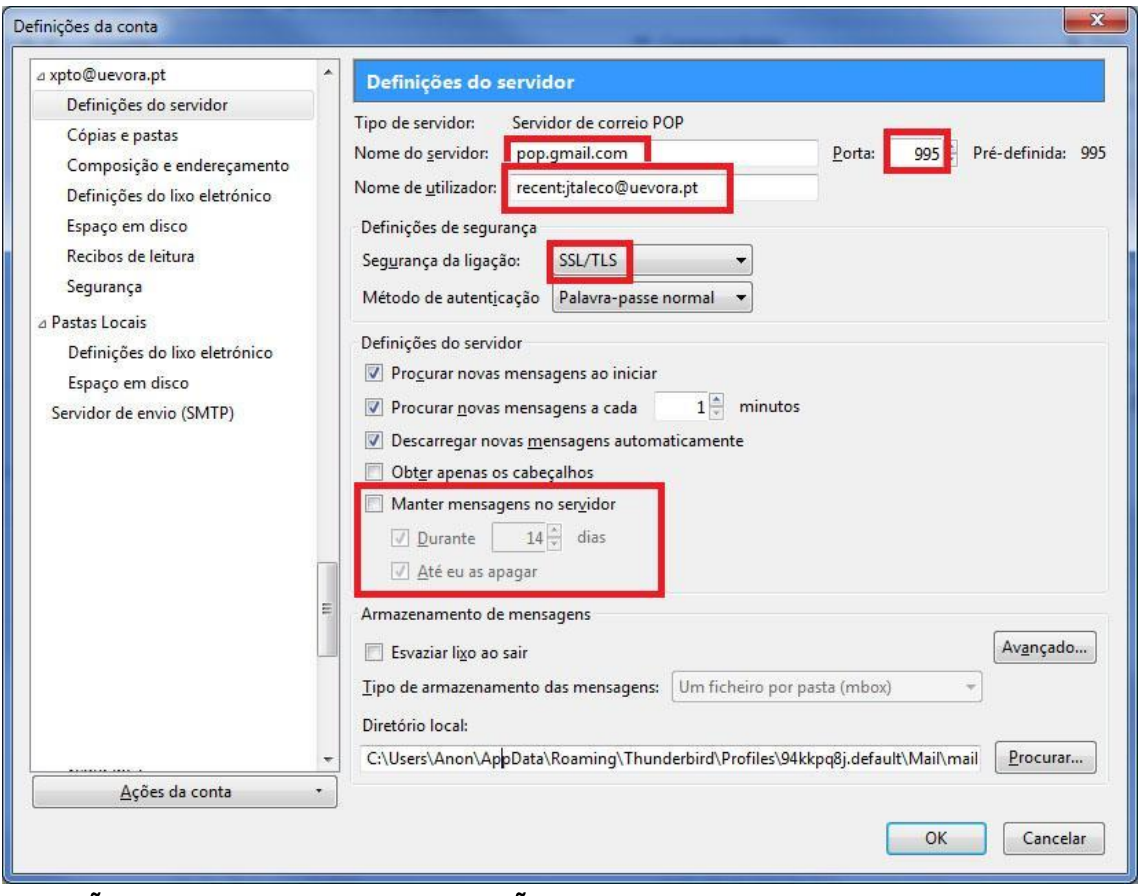

ATENÇÃO: para que as suas mensagens NÃO sejam todas descarregadas novamente, deverá utilizar como Nome de Utilizador recent:o\_seu\_email (por exemplo:

recent:xpto@uevora.pt) para apenas descarregar os últimos 30 dias.

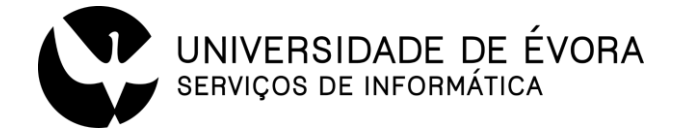

## ÚLTIMOS PASSOS (se está a utilizar o protocolo POP3)

1 - Depois de descarregar as mensagens (últimos 30 dias) para o cliente de email deverá efetuar a seguinte alteração no Gmail (conta @uevora.pt):

- a) Faça login no Gmail.
- b) Clique no **ícone de roda dentada**, no canto superior direito, e selecione Configurações.
- c) Clique em Encaminhamento e POP/IMAP.
- d) Selecione Transferência Via POP > "A partir de agora, ativar o POP para correio a receber"

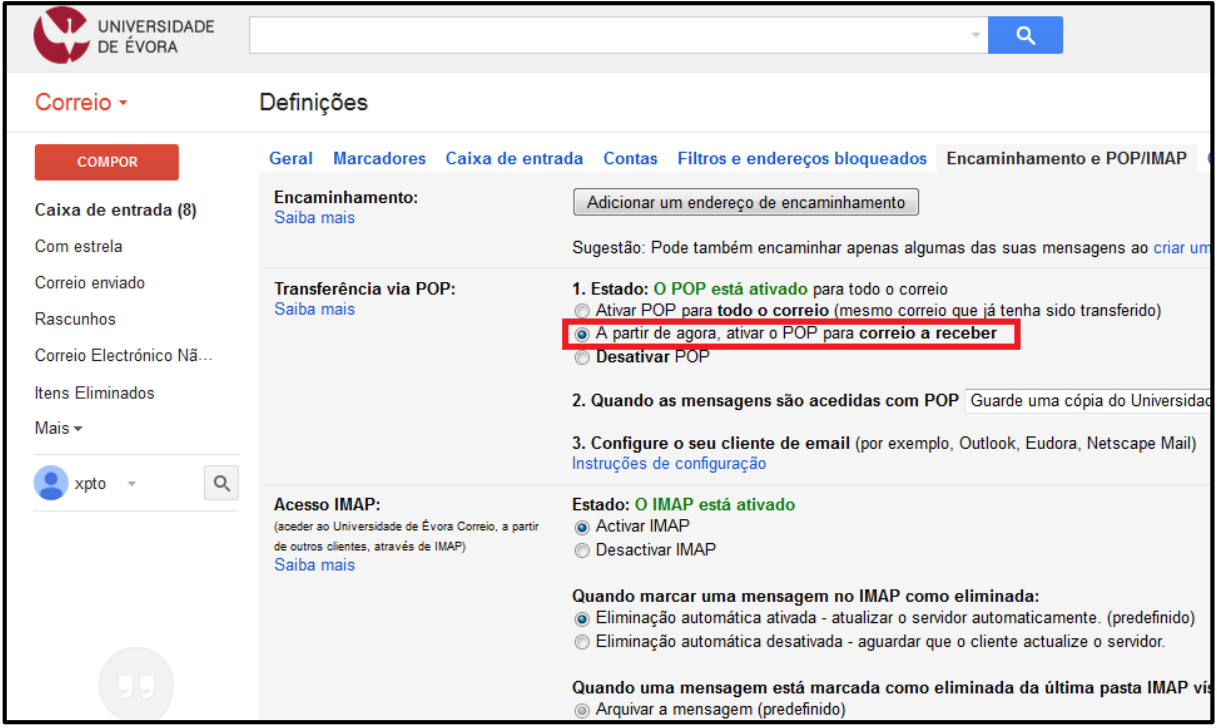

Clique em Salvar alterações.  $\epsilon$ 

2. a) Volte às definições do cliente de email e retire "recent: " da configuração da conta

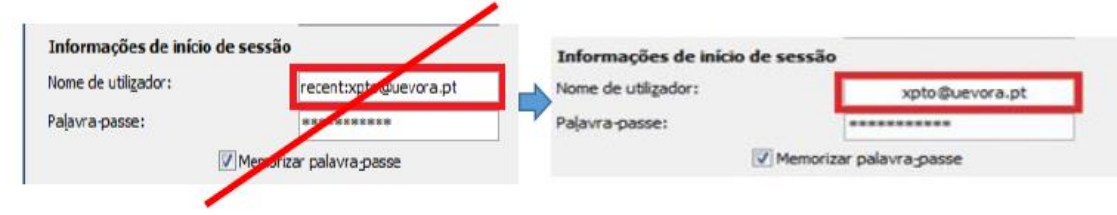

b) GRAVAR as alterações

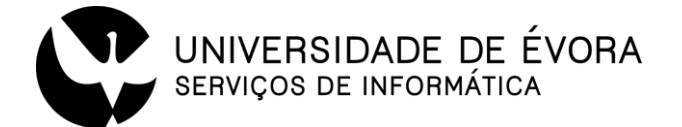

4. Se está a utilizar o **protocolo IMAP** as suas configurações deverão ser semelhantes à seguinte imagem:

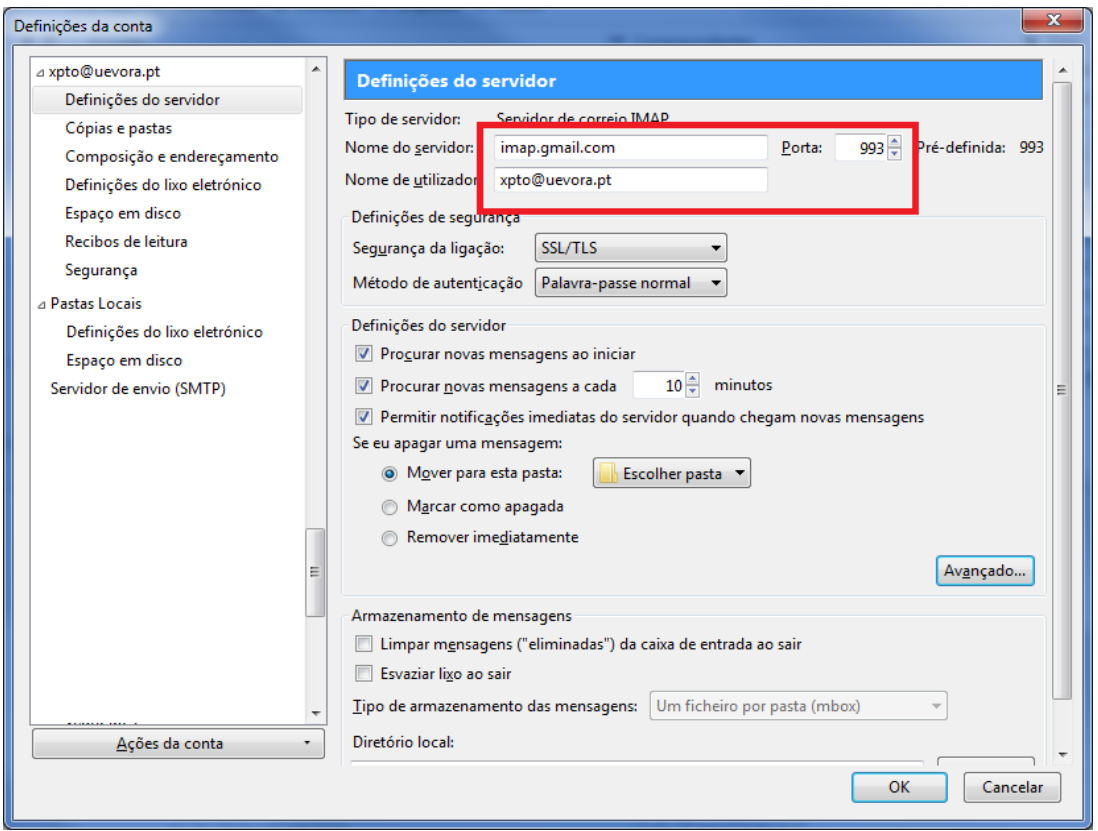

5. Selecionar de seguida Servidor de envio (SMTP) e introduzir as definições para a conta uevora:

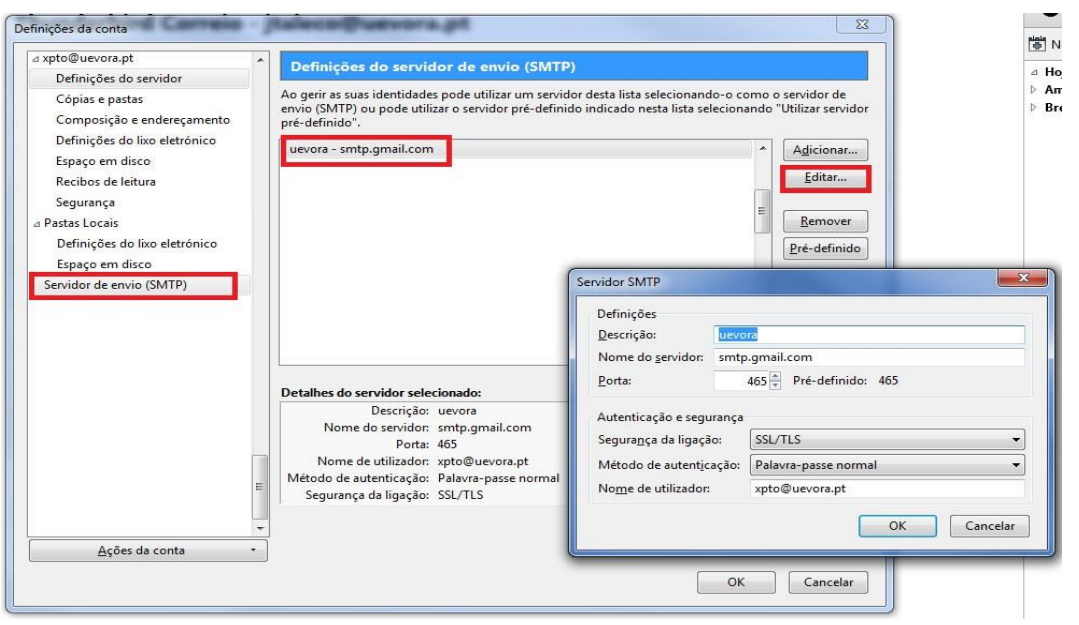

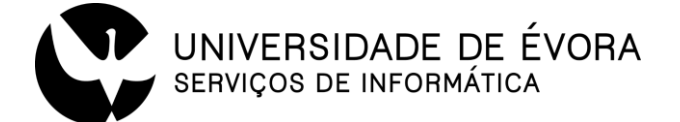

Nota: O Thunderbird 31, bem como as suas versões anteriores, não suportam o mecanismo de autenticação da Google, pelo que deverá atualizar o seu cliente para a versão 38 ou superior.